# **ZoomText 10.1 for Windows 8 ®User's Guide Addendum**

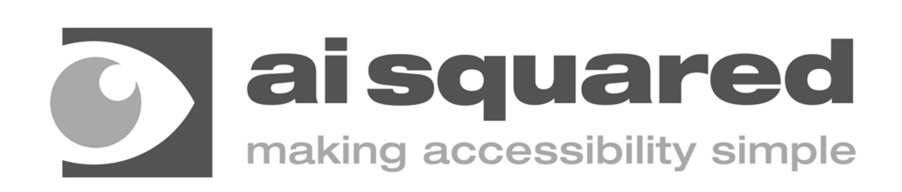

# **Copyrights**

**ZoomText Magnifier** Copyright © 2013, Algorithmic Implementations, Inc. All Rights Reserved.

#### **ZoomText Magnifier/Reader**

Copyright © 2013, Algorithmic Implementations, Inc. All Rights Reserved.

#### **ZoomText for 10.1 Windows 8 User's Guide Addendum** Copyright © 2013, Algorithmic Implementations, Inc. All Rights Reserved.

Unauthorized copying, duplicating, selling or otherwise distributing this software or documentation is a violation of Federal Copyright Law. No part of this publication can be reproduced, transmitted, stored in a retrieval system, or translated into any language in any form by any means without the express written consent of Algorithmic Implementations, Inc. (d.b.a. Ai Squared).

## **Trademarks**

**ZoomText** and **xFont** are registered trademarks of Algorithmic Implementations, Inc. **ZoomText Magnifier**, **ZoomText Magnifier/Reader** and **ZoomText ImageReader** are trademarks of Algorithmic Implementations, Inc.

**TruVoice** is a trademark of ScanSoft, Inc.

**NeoSpeech** is a trademark of NeoSpeech, Inc.

**ViaVoice** is a registered trademark of International Business Machines Corporation. **Microsoft**, **Windows**, **Windows 8** and **Microsoft Speech Synthesis Engine** are registered trademarks of Microsoft Corporation.

First Edition: July 2013 Ai Squared, P.O. Box 669, Manchester Center, VT 05255

# **ZoomText 10.1 for Windows 8 User's Guide Addendum**

This addendum to the ZoomText 10 User's Guide covers the new features and other changes specific to ZoomText 10.1 for Windows 8. For primary instructions on installing and using ZoomText 10.1you will still need to refer to your ZoomText 10 User Guide or the ZoomText 10.1 Help System.

**Important!** Before installing ZoomText 10.1 for Windows 8, review the system requirements listed in this addendum. Specific hardware and software are required.

## **More information about ZoomText for Windows 8**

Aside from this addendum, you can find more information about using ZoomText 10.1 for Windows 8, including instructional videos, at **www.aisquared.com/ZTforWin8**.

# **What's New in ZoomText 10.1**

ZoomText 10.1 contains the following new features and enhancements, allowing for greater productivity and support in the Windows 8 operating system as well as in the latest versions of popular applications:

- **Support for Windows 8** ZoomText 10.1provides unmatched magnification and reading support for the new Windows 8 operating system and interface. Whether you're running new Windows 8 apps or legacy applications, ZoomText allows you to work at the highest level of speed and productivity. ZoomText 10.1 also includes ZoomText's patented "xFont" magnification, which provides the sharpest magnified text available on the market today.
- **Support for Microsoft Office 2013** ZoomText 10.1 supports the core applications in Microsoft Office 2013 including Word, Excel and Outlook. Create, navigate and read your documents with ease and accuracy.
- **Support for Internet Explorer 10** With robust support for Internet Explorer 10 (aka IE10), ZoomText 10.1 makes web browsing a snap. Search, navigate and read your favorite websites using ZoomText's powerful Web Finder and reading tools.
- **Improved Support for Videos and Games** With a new magnification engine and full DirectX support, you now can watch and play all types of videos and games with ZoomText.
- **Support for Touch Screen Devices** ZoomText 10.1 can be used on Windows 8 touch screen devices including tablets, laptops and desktop monitors. ZoomText follows along as you tap, drag and swipe your way through all of your applications. And you can instantly access key ZoomText features using the ZoomText Touch Icon and gestures. Note: Requires a 5-point or greater multi-touch device.
- **Additional Levels of Magnification** To support users wanting higher magnification levels and ultra high resolution displays, ZoomText's magnification levels have been extended and now include 42x, 48x, 54x and 60x. We've also added more fractional levels between 1x and 5x.
- **Improved Tracking and Program Echo** ZoomText's improved event handling delivers more accurate and complete tracking and reading as you navigate application menus, dialogs and other controls.
- **Smooth Mouse Pointers** At all magnification levels, ZoomText now displays mouse pointers with smooth edges that are more pleasing to look at and use.
- **Color Enhancement Transition Effects** ZoomText's new transition effect gives a fresh, comfortable feel when switching between color enhancement schemes.

# **What's missing in ZoomText 10.1**

The following ZoomText features are temporarily unavailable in ZoomText 10.1. These features will be added back in through a series of free updates as quickly as possible:

- Freeze Window
- View Locator in Docked and Overlay windows
- Dual monitor support
- Desktop Finder
- Text Finder
- 'Area to Track' settings
- ZoomText Camera
- Support for USB CCTVs

# **System Requirements**

The following hardware and software are required to run ZoomText 10.1 for Windows 8:

- Windows 8 (note: Windows 8.1 Preview is not currently supported)
- Processor: 2 GHz single core or 1 GHz dual core
- Memory (RAM): 2 GB
	- o Recommended: 4 GB or higher
- Graphics card with support for DirectX 9.1 or above
	- o Recommended: DirectX 10 or later
	- o Recommended: 256 MB dedicated video memory
- Hard disk space: 100 MB for US English, 350 MB for International versions
- 5-point multi-touch display required for ZoomText Touch Mode support
- Sound card (for Magnifier/Reader only)
- USB 2.0 (for future ZoomText Camera support)

# **Getting Started**

This section provides the basic steps for installing, starting and uninstalling ZoomText that are specific to the Windows 8 operating system. For complete information and options related to these procedures, see the Getting Started section in your ZoomText 10 User's Guide or the ZoomText 10.1Help System.

## **Installing ZoomText 10.1 for Windows 8**

#### **To install ZoomText**

- 1. Disable virus-protection software and close all other programs
- 2. Insert the ZoomText for Windows 8 (Version 10.1) CD into the CD-ROM drive.

*The ZoomText Setup program will start automatically.*

3. Follow the on-screen instructions to complete the installation.

#### **If Setup does not start automatically**

- 1. Press **Windows + R** to open the **Run** dialog box.
- 2. Browse to your CD-ROM drive.
- 3. Select the Setup program and click **Open**.
- 4. Click **OK** in the Run dialog box.

## **Starting ZoomText 10.1**

Do one of the following:

- On the Start Screen, click on the **ZoomText 10.1** tile.
- On the Windows Desktop, double-click on the **ZoomText 10.1** program icon.
- On the Start Screen, open the Charm Bar and select the **Search** charm—this action will open the Search Panel. In the Search text box, type: *ZoomText*. A list of matching items will appear in the upper-left corner of the screen. Choose the **ZoomText 10.1** item.

## **Uninstalling ZoomText 10.1**

Do one of the following:

- On the Start Screen, right-click on the **ZoomText 10.1** tile. In the application bar that appears at the bottom of the screen, choose **Uninstall**.
- On the Start Screen, type "*Uninstall ZoomText*". In the list of results that appear in the top/left corner of the screen, choose the **Uninstall ZoomText 10.1** item.

# **Touch Screen Support**

ZoomText 10.1 can be used on Windows 8 touch screen devices including tablets, laptops and desktop monitors. ZoomText follows along as you tap, drag and swipe your way through all of your applications. ZoomText will not interfere with these gestures and will respond to events produced by gestures the same way it responds to events produced using the keyboard and mouse. You can also access ZoomText's user interface (toolbars, menus and dialogs) using the same standard gestures that you are used to from other applications.

To learn how to operate Windows 8 and your applications with touch screen gestures, see the Windows 8 Help system or user guide, or search the Microsoft Windows website for articles on using touch screen devices and gestures in Windows 8.

**Note**: You must have a Windows 8 device that supports at least five simultaneous touch points. These devices will display the "Designed for Windows" logo for Windows 8.

#### **Using a Screen Magnifier on a Touch Screen**

There are a few important concepts, behaviors and techniques to keep in mind when using a screen magnifier on a touch screen display in Windows 8:

- Many applications provide zooming and panning of the content they display. A screen magnifier will add a second layer of zooming and panning on top of this. This can become disorienting if both the application and the screen magnifier are zooming at the same time. To avoid this confusing experience, it is recommended that you just use one layer of zooming at a time.
- Using a standalone touch screen device requires the use of an on-screen keyboard. When using a screen magnifier, the on-screen keyboard will not be fully visible, forcing you to pan the magnified view in order to access all of the keys. This will slow down your typing speed as well as your productivity considerably. Therefore, we recommend connecting a physical keyboard when you need to perform large amounts of typing.

## **The ZoomText Touch Icon**

ZoomText 10.1 provides a special ZoomText Touch Icon allowing you to instantly access key ZoomText features using touch gestures. These features include zooming in and out, scrolling the magnified view and using ZoomText's reading tools like AppReader and the SpeakIt Tool. Here's how it works…

By default, when you install ZoomText 10.1 on a touch screen device, the ZoomText Touch Icon will appear on an edge of the screen. This floating icon remains visible even when you zoom in and out or scroll the magnified view. You can move the icon to several anchor points along the edges of your screen. This lets you position the icon exactly where you'd like it to be on screen, and allows you to move it if the icon is covering an item you need to see.

**Note**: Use of the ZoomText Touch Icon and associated gestures requires a 5-point (or greater) multi-touch display.

The ZoomText Touch Icon has two modes of operation: Windows Touch Mode and ZoomText Touch Mode.

 **Windows Touch Mode** passes all touch gestures to Windows and any other applications that are open on the screen, just as if ZoomText was not running on the system. This is the mode you need to be in when you want to interact with your desktop or applications using touch gestures (including the ZoomText toolbar). When in Windows Touch Mode, the icon appears as a group of Windows 8 Start Screen tiles with a pointing finger at the bottom.

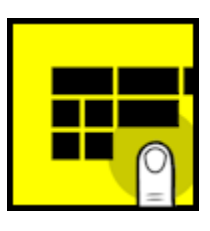

 **ZoomText Touch Mode** passes all touch gestures to ZoomText. This is the mode you need to be in when you want to access the ZoomText features that are supported by gestures (e.g. zoom in or out a little, or pan the magnified view). When in ZoomText Touch Mode, the icon appears as a ZoomText logo with a pointing finger at the bottom.

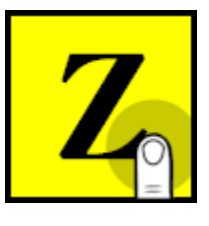

This icon will also pulse (fade in and out) to let you know that ZoomText Touch Mode is active.

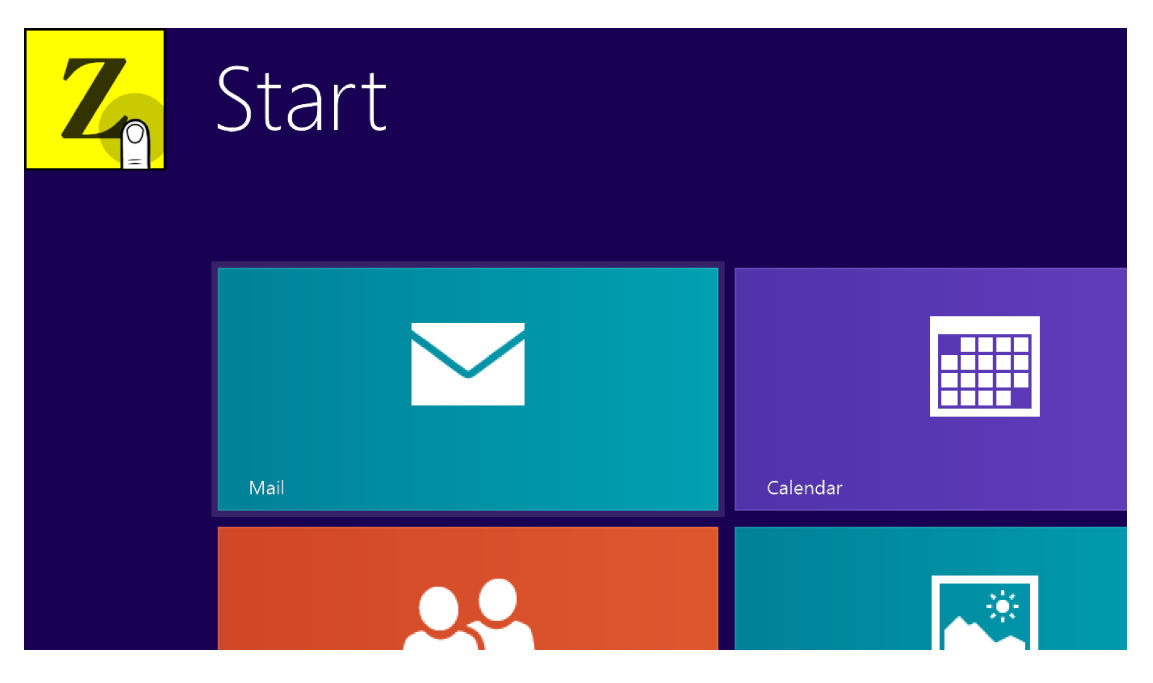

*Windows 8 Start Screen with ZoomText Touch Mode Icon*

## **Enabling and Operating the ZoomText Touch Icon**

In this section you will learn how to enable and operate the ZoomText Touch Icon.

**Tip!** Go to www.aisquared.com/ZTforWin8 to watch instructional videos on using the ZoomText Touch Icon.

#### **To enable or disable the Touch Icon**

 In the **Settings** menu, choose **Touch Screen Support Enable Touch Icon (or Disable Touch Icon)**.

*When enabled, the Touch Icon appears on one edge of the screen. When disabled, the icon is hidden. Note: The Touch Icon is also hidden when ZoomText is disabled.*

### **To adjust the size of the Touch Icon**

 In the **Settings** menu, choose **Touch Screen Support Touch Icon Size {size}**.

*The Touch Icon resizes according to the selected size.*

#### **To select a color scheme for the Touch Icon**

 In the **Settings** menu, choose **Touch Screen Support** ▶ Touch Icon Color ▶ {color}.

*The Touch Icon changes to the selected color.*

#### **To move the Touch Icon around the screen**

 Press and hold one finger on the icon and drag it to a desired location anywhere along the edge of the screen.

> *When you remove your finger from the icon, the icon will automatically snap to the nearest anchor point.*

#### **To switch between Windows Touch Mode and ZoomText Touch Mode**

Double-tap the Touch Icon with one finger.

*When in Windows Touch Mode, the icon appears as a group of Windows 8 Start Screen tiles. When in ZoomText Touch Mode, the icon appears as a ZoomText logo.*

**Tip!** You can momentarily switch between touch modes by holding one finger on the Touch Icon. When you move your finger off of the icon, the previously active touch mode is automatically restored. This means that when in Windows Touch Mode, you can momentarily switch to ZoomText Touch Mode to pass a gesture to ZoomText and then automatically return to Windows Touch Mode. Conversely, when in ZoomText Touch Mode, you can momentarily switch to Windows Touch Mode to pass a gesture to the desktop or an application and then automatically return to ZoomText Touch Mode.

## **Accessing ZoomText Features with Touch Gestures**

In this section you will learn how to use the ZoomText Touch Icon and gestures to access and operate key ZoomText features. Remember that the Touch Icon must be in ZoomText Touch Mode when performing these gestures.

For more information about these ZoomText features, refer to the ZoomText 10 User's Guide or the ZoomText 10.1 Help System.

#### **To display the ZoomText user interface**

- Double-tap with four fingers.
- **To adjust the magnification level (zoom in and out)**
	- Double-tap and hold three fingers, then drag up to zoom in or drag down to zoom out.

#### **To pan the magnified view**

Drag three fingers to move around the screen.

#### **To adjust the size and location of a Zoom Window**

1. On the **Magnifier** toolbar, choose **Type Adjust**.

*The Adjust tool becomes active and sizing handles appear on the zoom window frame.*

- 2. To resize the window, hold one finger on a sizing handle and drag it until it's the size you prefer.
- 3. To move the window, hold one finger inside the Zoom Window and drag it around.
- 4. To exit the Adjust tool, double-tap with three fingers.

#### **To use View Mode**

1. Double-tap with three fingers.

*Magnification is temporarily turned off and the view locator appears.*

- 2. To move the view port, hold one finger inside the view port and drag it to the desired location.
- 3. To exit View Mode and be moved to the new viewport location, double-tap with one finger.
- 4. To exit View Mode and move to the previous viewport location, double-tap with three fingers.

#### **To use the SpeakIt Tool**

- 1. On the **Reader** toolbar, choose **SpeakIt**. *The SpeakIt tool becomes active.*
- 2. To speak a single word, tap on the word.
- 3. To speak a block of words, drag diagonally with one finger to highlight the words you want to have spoken.

*When you complete the drag, all highlighted text will be spoken.*

4. To exit the SpeakIt tool, double-tap with three fingers.

## **To use AppReader**

- 1. Open the document, webpage or email that you wish to read.
- 2. Start AppReader using one of the following two methods:
	- o To start reading from a specific word: Double-tap with one finger on desired start location.
	- o To start reading from the location of the text cursor (if a cursor is active): Double-tap with two fingers.

*AppReader begins reading.*

- 3. To start and stop reading or navigate/read by word, line, sentence and paragraph, use the AppReader reading gestures listed in the table below.
- 4. To exit AppReader, double-tap with three fingers.

*When AppReader exits, the cursor is automatically positioned at the last word that was highlighted in AppReader (if a cursor exists in the application).*

## **AppReader Reading Gestures**

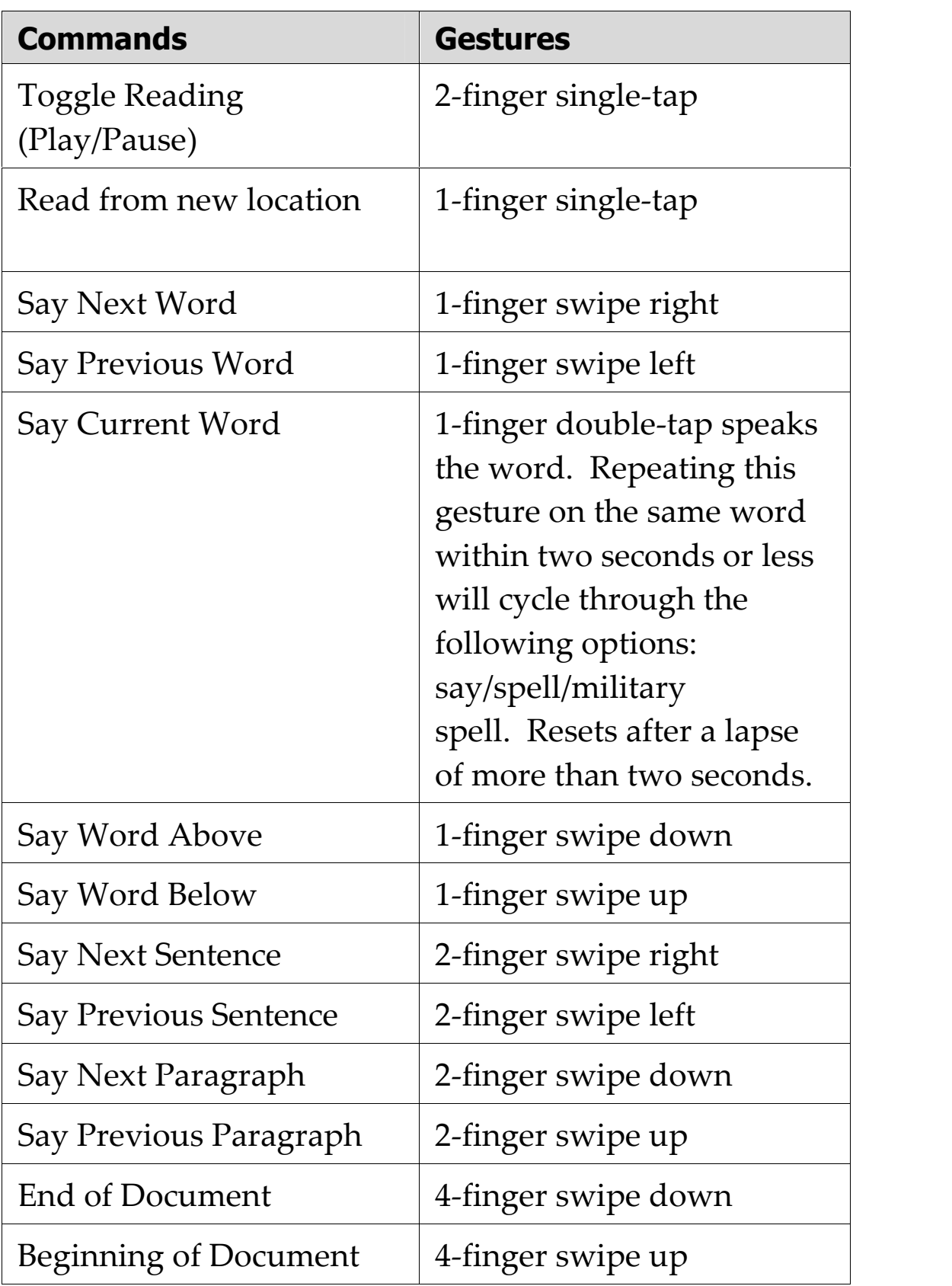

# **Transition Effects**

Transition effects are designed to provide a smooth visual shift when switching between ZoomText's screen enhancement schemes. ZoomText 10.1 includes the first of these effects, providing a smooth transition when switching between color enhancement schemes.

#### **To enable and disable transition effects**

1. In the **Settings** menu, choose **User Interface...**

*The Preferences dialog appears with the User Interface tab displayed.*

- 2. Make sure the **Enable transition effects for screen enhancements** box is checked or unchecked as desired.
- 3. Click the **OK** button.

ZoomText 10.1 for Windows 8 User's Guide Addendum  $\cdot$  21

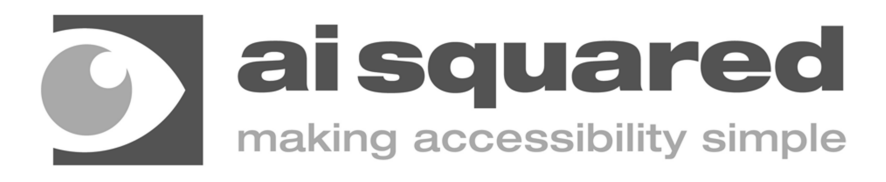

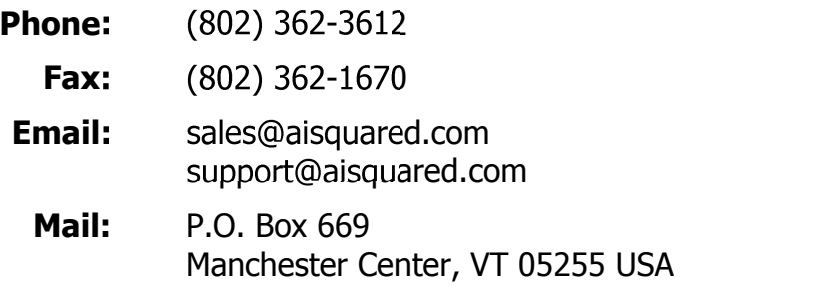

### **www.aisquared.com**